## **SUBJECT SEARCH**

A study subject might be associated with more than one protocol in OnCore. The Subject Search function allows you to find a subject outside the context of one particular protocol. Subject Search Results lists all of the subject's OnCore protocols at once.

## **CONDUCT A SUBJECT SEARCH**

- 1. Navigate to **Menu > Subjects > Subject Search.**
- 2. In the **Subject MRN field**, enter the subject's **UF Health MRN.**
- 3. Click **[Search]** at the bottom right of your screen.

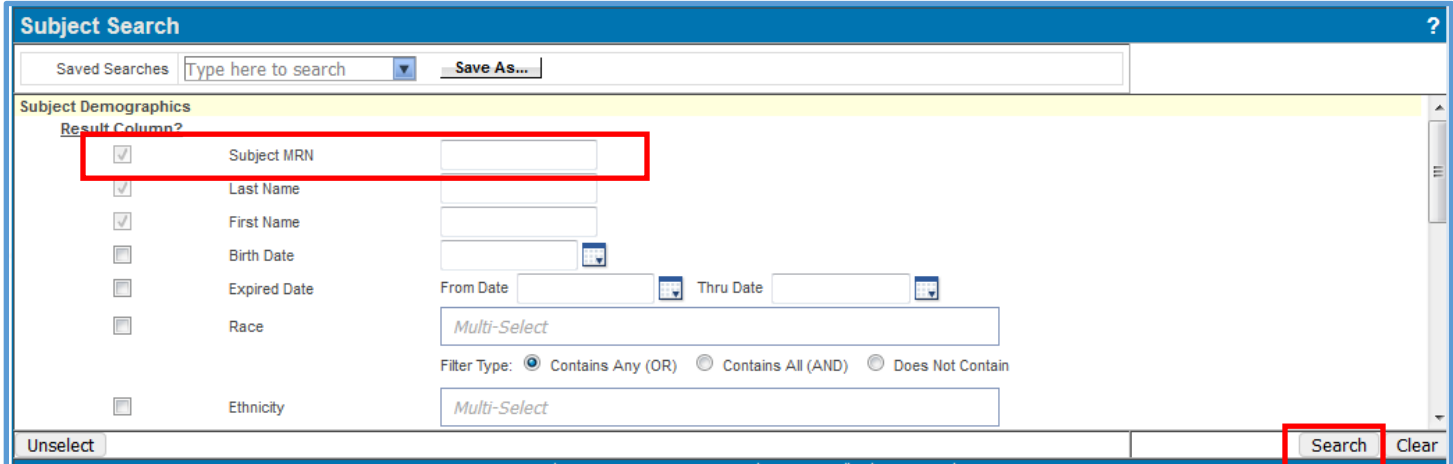

- 4. If you get a message that says "No matching records found", click **[Clear]** at the bottom right of your screen, then try adding different data (e.g. **Last Name**, **First Name**, **Birth Date**, etc.) and click **[Search]** again.
- 5. Continue until the subject is found and the **Subject Search Results** screen is displayed.

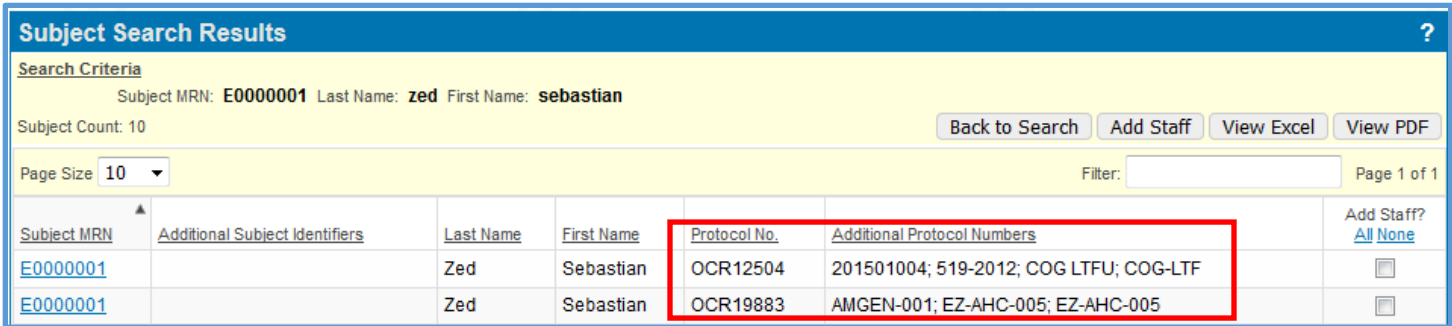

- 6. The **Subject Search Results** will list all of the OnCore protocols for your subject.
- 7. To open the subject's record within one of the protocols, confirm the correct protocol row by reviewing the **Protocol No.** and **Additional Protocol Numbers** column.
- **8.** On the correct protocol line, click on the blue **Subject MRN** hyperlink.
- 9. The **Subject Console** will open.
- 10. Check the header of the **Subject Console** record to ensure that you have the correct **subject** and **protocol**.

Also see the [Find Your Subject](https://clinicalresearch.ctsi.ufl.edu/wordpress/files/2021/05/Find-Your-Subject.pdf) user guide.